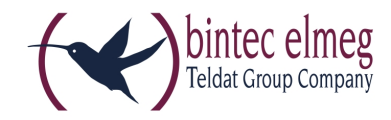

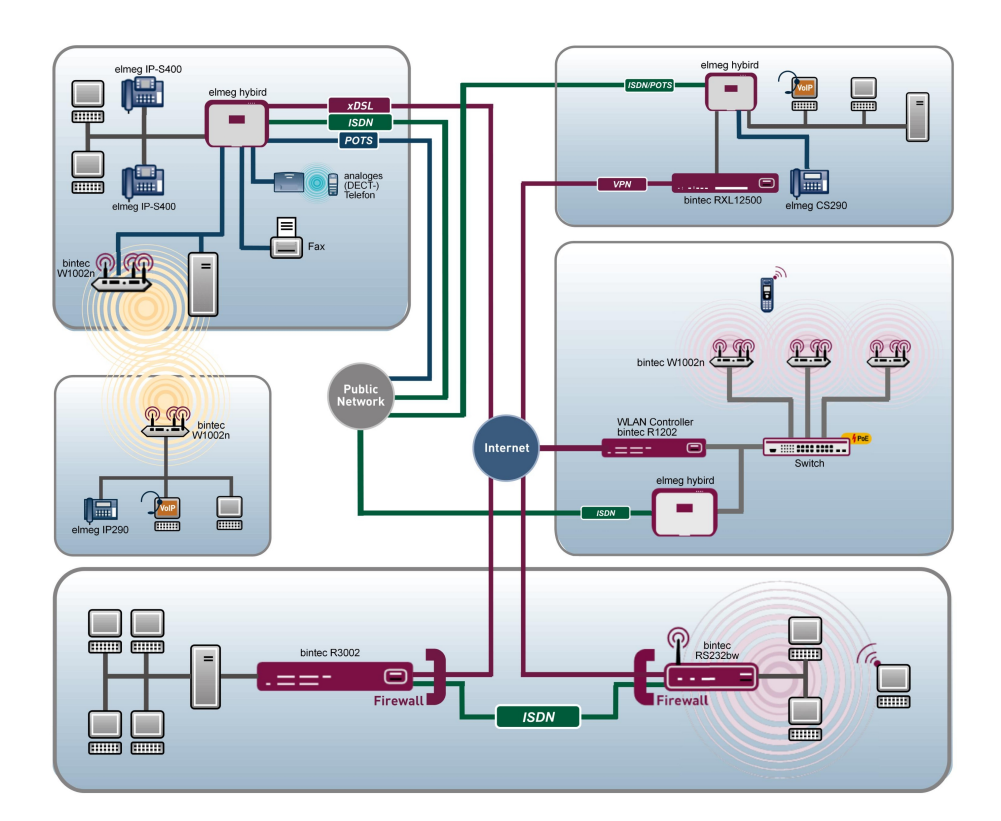

# Release Notes

9.1.9

Copyright© Version 1.0, 2014 bintec elmeg GmbH

#### **Rechtlicher Hinweis**

#### **Ziel und Zweck**

Dieses Dokument ist Teil des Benutzerhandbuchs zur Installation und Konfiguration von bintec elmeg-Geräten. Für neueste Informationen und Hinweise zum aktuellen Software-Release sollten Sie in jedem Fall zusätzlich unsere Release Notes lesen – insbesondere, wenn Sie ein Software-Update zu einem höheren Release-Stand durchführen. Die aktuellsten Release Notes sind zu finden unter [www.bintec-elmeg.com](http://www.bintec-elmeg.com) .

#### **Haftung**

Der Inhalt dieses Handbuchs wurde mit größter Sorgfalt erarbeitet. Die Angaben in diesem Handbuch gelten jedoch nicht als Zusicherung von Eigenschaften Ihres Produkts. bintec elmeg GmbH haftet nur im Umfang ihrer Verkaufs- und Lieferbedingungen und übernimmt keine Gewähr für technische Ungenauigkeiten und/oder Auslassungen.

Die Informationen in diesem Handbuch können ohne Ankündigung geändert werden. Zusätzliche Informationen sowie Release Notes für bintec elmeg-Gateways finden Sie unter [www.bintec-elmeg.com](http://www.bintec-elmeg.com) .

bintec elmeg-Produkte bauen in Abhängigkeit von der Systemkonfiguration WAN-Verbindungen auf. Um ungewollte Gebühren zu vermeiden, sollten Sie das Produkt unbedingt überwachen. bintec elmeg GmbH übernimmt keine Verantwortung für Datenverlust, ungewollte Verbindungskosten und Schäden, die durch den unbeaufsichtigten Betrieb des Produkts entstanden sind.

#### **Marken**

bintec elmeg und das bintec elmeg-Logo, bintec und das bintec-Logo, elmeg und das elmeg-Logo sind eingetragene Warenzeichen der bintec elmeg GmbH.

Erwähnte Firmen- und Produktnamen sind in der Regel Warenzeichen der entsprechenden Firmen bzw. Hersteller.

#### **Copyright**

Alle Rechte sind vorbehalten. Kein Teil dieses Handbuchs darf ohne schriftliche Genehmigung der Firma bintec elmeg GmbH in irgendeiner Form reproduziert oder weiterverwertet werden. Auch eine Bearbeitung, insbesondere eine Übersetzung der Dokumentation, ist ohne Genehmigung der Firma bintec elmeg GmbH nicht gestattet.

#### **Richtlinien und Normen**

Informationen zu Richtlinien und Normen finden Sie in den Konformitätserklärungen unter [www.bintec-elmeg.com](http://www.bintec-elmeg.com) .

#### **Wie Sie bintec elmeg GmbH erreichen**

bintec elmeg GmbH, Südwestpark 94, D-90449 Nürnberg, Deutschland, Telefon: +49 911 9673 0, Fax: +49 911 688 07 25 Teldat France S.A.S., 6/8 Avenue de la Grande Lande, F-33174 Gradignan, Frankreich, Telefon: +33 5 57 35 63 00, Fax: +33 5 56 89 14 05 Internet: [www.teldat.fr](http://www.teldat.fr)

# **Inhaltsverzeichnis**

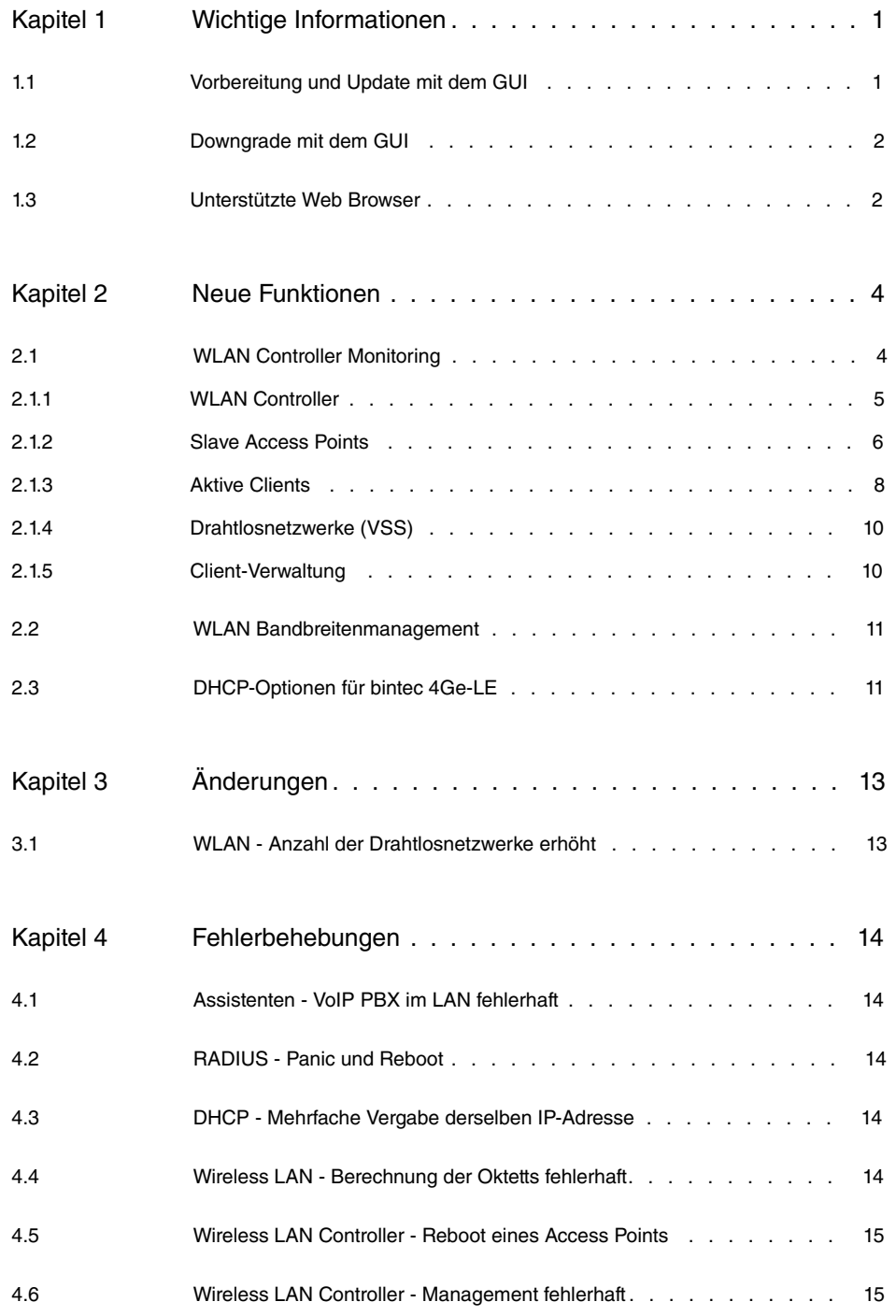

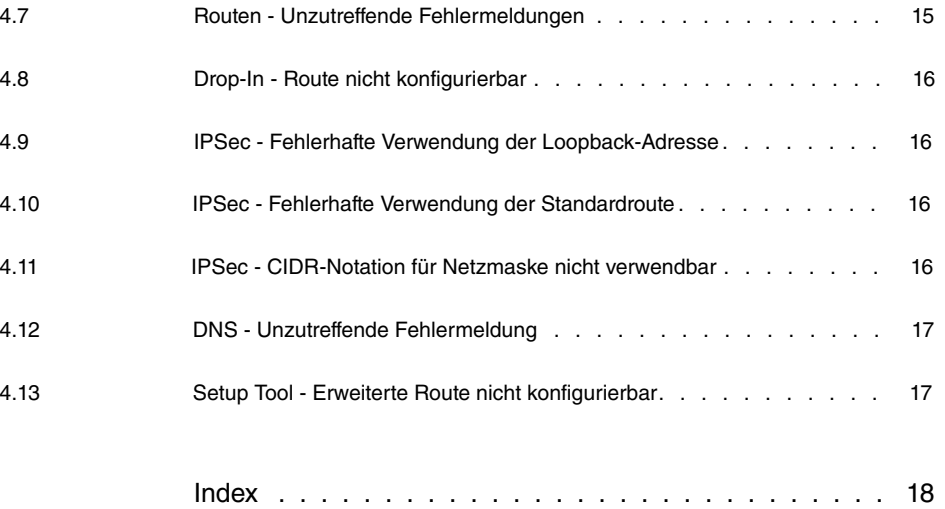

## <span id="page-4-1"></span><span id="page-4-0"></span>**Kapitel 1 Wichtige Informationen**

## **1.1 Vorbereitung und Update mit dem GUI**

Das Update der Systemsoftware mit dem Graphical User Interface (GUI) erfolgt mit einer BLUP-Datei (Bintec Large Update), um alle notwendigen Module intelligent zu aktualisieren. Dabei werden alle diejenigen Elemente aktualisiert, die im BLUP neuer sind als auf Ihrem Gateway.

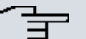

#### **Hinweis**

Die Folge eines unterbrochenen Update-Vorgangs könnte sein, dass Ihr Gateway nicht mehr bootet. Schalten Sie Ihr Gateway deshalb nicht aus, während das Update durchgeführt wird.

Gehen Sie folgendermaßen vor, um mit dem Graphical User Interface ein Update auf **Systemsoftware 9.1.9** vorzubereiten und durchzuführen:

- (1) Für das Update benötigen Sie die Datei  $\scriptstyle\rm XXXXX\_b19109.xxx$ , wobei  $\scriptstyle\rm XXXXX$  für Ihr Gerät steht. Stellen Sie sicher, dass die Datei, welche Sie für das Update benötigen, auf Ihrem PC verfügbar ist. Wenn die Datei nicht auf Ihrem PC verfügbar ist, geben Sie [www.bintec-elmeg.com](http://www.bintec-elmeg.com) in Ihren Browser ein. Die bintec-elmeg-Homepage öffnet sich. Im Download-Bereich Ihres Gateways finden Sie die benötigte Datei. Speichern Sie sie auf Ihrem PC.
- (2) Sichern Sie die aktuelle Boot-Konfiguration vor dem Update. Exportieren Sie die aktuelle Boot-Konfiguration über das Menü **Wartung**->**Software &Konfiguration** des Graphical User Interface. Wählen Sie dazu: **Aktion** =  , **Aktueller Dateiname im Flash** = , **Zertifikate und Schlüssel einschlie-Ben** = aktiviert. Verschlüsselung der Konfiguration = deaktiviert. Bestätigen Sie mit **Los**. Das Fenster **Öffnen von <Name des Gateways>.cf** öffnet sich. Belassen Sie die Auswahl bei Datei speichern und klicken Sie auf OK, um die Konfiguration auf Ihrem PC zu speichern. Die Datei <Name des Gateways.cf> wird gespeichert, das Fenster **Downloads** zeigt die gespeicherte Datei.
- (3) Führen Sie das Update auf **Systemsoftware 9.1.9** über das Menü **Wartung**->**Software &Konfiguration** durch. Wählen Sie dazu: **Aktion** =   $s$ ieren, Quelle = Lokale Datei, Dateiname = XXXXX b19109.xxx. Bestätigen Sie mit **Los**. Die Meldung "System Anfrage. Bitte warten. Ihre Anfrage wird bearbeitet." bzw. "System Maintenance. Please stand by. Operation in progress." zeigt, dass die gewählte Datei in das Gerät geladen wird. Wenn der Ladevorgang beendet ist, se-

hen Sie die Meldung "System - Maintenance. Sucess. Operation completed successfully". Klicken Sie auf **Reboot**. Sie sehen die Meldung "System - Reboot. Rebooting. Please wait. This takes approximately 40 seconds". Das Gerät startet mit der neuen Systemsoftware, das Browser-Fenster öffnet sich.

## <span id="page-5-0"></span>**1.2 Downgrade mit dem GUI**

Wenn Sie ein Downgrade durchführen wollen, gehen Sie folgendermaßen vor:

- (1) Ersetzen Sie die aktuelle Boot-Konfiguration durch die zuvor gesicherte. Importieren Sie die gesicherte Boot-Konfiguration über das Menü **Wartung**->**Software &Konfiguration**. Wählen Sie dazu: Aktion =  $\kappa$ onfiguration importieren, Ver**schlüsselung der Konfiguration** = deaktiviert, Dateiname = <Name des Geräts>. cf. Bestätigen Sie mit Los. Die Meldung "System Anfrage. Bitte warten. Ihre Anfrage wird bearbeitet." bzw. "System Maintenance. Please stand by. Operation in progress." zeigt, dass die gewählte Konfiguration in das Gerät geladen wird. Wenn der Ladevorgang beendet ist, sehen Sie die Meldung "System - Maintenance. Sucess. Operation completed successfully." Klicken Sie auf **Reboot**. Sie sehen die Meldung "System - Reboot. Rebooting. Please wait. This takes approximately 40 seconds." Das Gerät startet, das Browser-Fenster öffnet sich. Melden Sie sich an Ihrem Gerät an.
- (2) Führen Sie das Downgrade auf die gewünschte Softwareversion über das Menü **Wartung**->**Software &Konfiguration** durch.

Wählen Sie dazu: Aktion =  $\mathit{{\it Systemsoftware}~aktualisieren},$  Quelle =  $\mathit{{\it Loka}-}$ *le Datei*, **Dateiname** = *RXL Series b19105.biq* (Beispiel). Bestätigen Sie mit **Los**. Die Meldung "System Anfrage. Bitte warten. Ihre Anfrage wird bearbeitet." bzw. "System Maintenance. Please stand by. Operation in progress." zeigt, dass die gewählte Datei in das Gerät geladen wird. Wenn der Ladevorgang beendet ist, sehen Sie die Meldung "System - Maintenance. Sucess. Operation completed successfully". Klicken Sie auf **Reboot**. Sie sehen die Meldung "System - Reboot. Rebooting. Please wait. This takes approximately 40 seconds". Das Gerät startet mit der neuen Systemsoftware, das Browser-Fenster öffnet sich.

<span id="page-5-1"></span>Sie können sich an Ihrem Gerät anmelden und es konfigurieren.

## **1.3 Unterstützte Web Browser**

Das HTML-GUI unterstützt die Verwendung folgender Browser in ihrer jeweils aktuellen Version:

- Microsoft Internet Explorer
- Mozilla Firefox

.

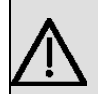

## **Wichtig**

Stellen Sie sicher, dass Sie Ihren Browser auf dem neuesten Stand halten, denn nur so können Sie von neuen Funktionen und Sicherheitsmerkmalen profitieren. Vom Hersteller nicht mehr unterstützte und mit Softwareaktualisierungen versorgte Versionen werden vom HTML-GUI nicht unterstützt. Informieren Sie sich ggf. auf den Web-Seiten der Softwarehersteller über die aktuell von ihnen unterstützten Versionen.

## <span id="page-7-0"></span>**Kapitel 2 Neue Funktionen**

**Systemsoftware 9.1.9** enthält eine Reihe neuer Funktionen, die den Leistungsumfang gegenüber der letzten Version der Systemsoftware erheblich erweitern.

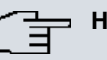

#### **Hinweis**

Bitte beachten Sie, dass nicht alle hier aufgeführten neuen Funktionen für alle Geräte zur Verfügung stehen. Informieren Sie sich ggf. im aktuellen Datenblatt Ihres Gerätes oder im entsprechenden Handbuch.

## <span id="page-7-1"></span>**2.1 WLAN Controller Monitoring**

Systemsoftware 9.1.9 verfügt über stark erweiterte Funktionen zum Monitoring des Wireless LAN Controllers.

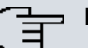

#### **Hinweis**

Um ein korrektes Timing zwischen dem WLAN Controller und den Slave APs sicher zu stellen, sollte auf dem WLAN Controller der interne Zeitserver aktiviert werden.

## <span id="page-8-0"></span>**2.1.1 WLAN Controller**

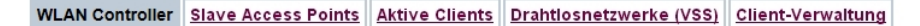

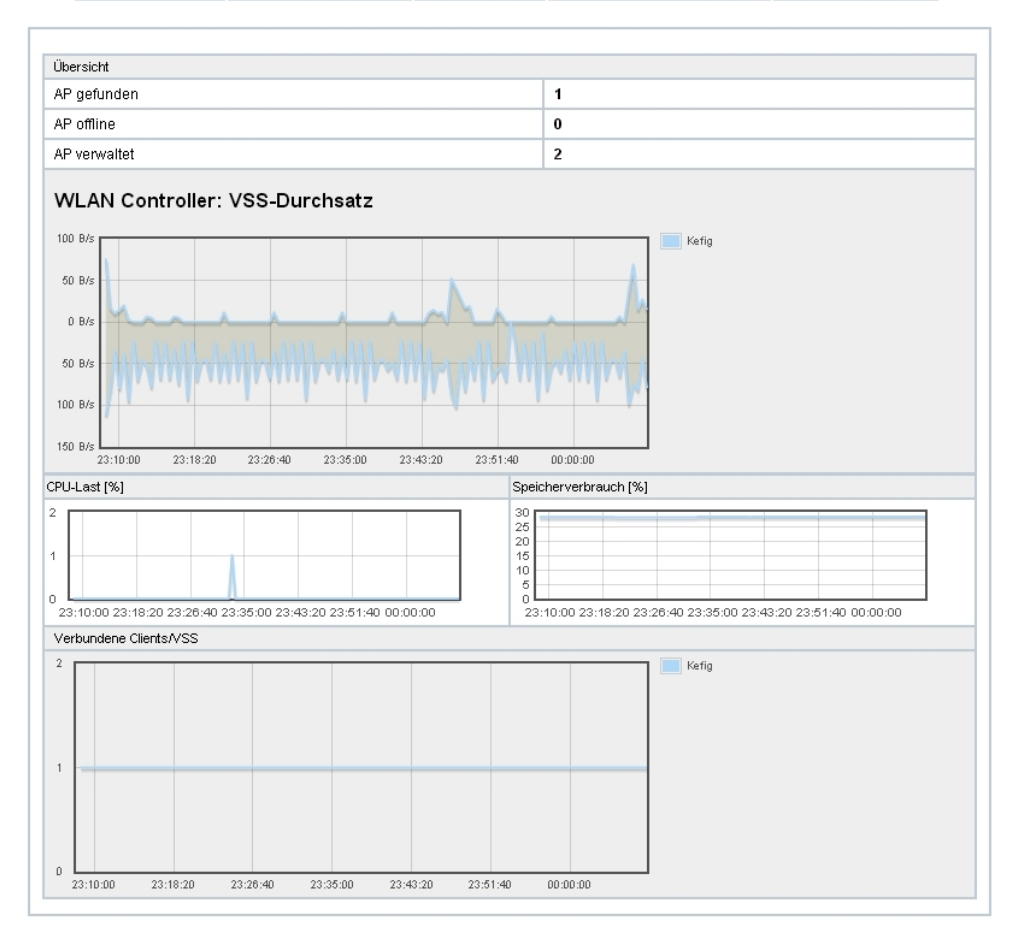

### Abb. 2: **Wireless LAN Controller**->**Monitoring**->**WLAN Controller**

Im Menü **Wireless LAN Controller**->**Monitoring**->**WLAN Controller** wird eine Übersicht der wichtigsten Parameter des Wireless LAN Controllers angezeigt. Die Anzeige wird alle 30 Sekunden aktualisiert.

#### <span id="page-8-1"></span>**Werte in der Liste Übersicht**

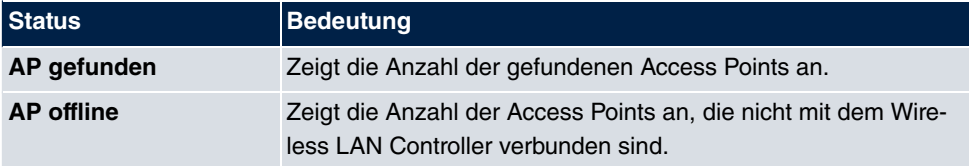

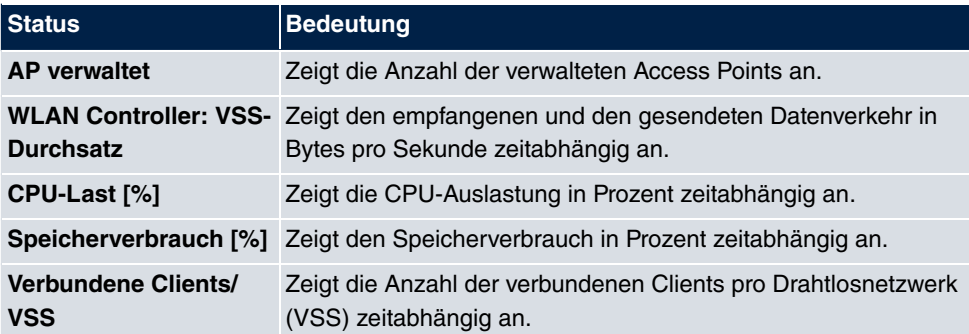

## <span id="page-9-0"></span>**2.1.2 Slave Access Points**

WLAN Controller Slave Access Points Aktive Clients Drahtlosnetzwerke (VSS) Client-Verwaltung

|                              | Automatisches Aktualisierungsintervall 300 |                   | Sekunden          | <b>Übernehmen</b>      |          |          |                   |              |
|------------------------------|--------------------------------------------|-------------------|-------------------|------------------------|----------|----------|-------------------|--------------|
| Ansicht 20                   | pro Seite                                  | Filtern in Keiner | gleich            | Los<br>▼               |          |          |                   |              |
| Standort<br>$\blacktriangle$ | Name                                       | <b>IP-Adresse</b> | LAN-MAC-Adresse   | Kanal                  | Tx-Bytes | Rx-Bytes |                   |              |
| <b>INY</b>                   | WI2040n                                    | 10.0.0.13         | 00:01:cd:06:76:fa | auto (Ch.6)/man.(Ch.1) | 0        | 0        | <b>O</b> Managed  | $\mathbf{c}$ |
| <b>WNY</b>                   | bintec W1002n                              | 10.0.0.12         | 00:01:cd:0e:8f:04 | auto (Ch.1)            | 0        | ۱o       | <b>O</b> Managed  | $\mathbf{Q}$ |
|                              |                                            | 10.0.0.234        | 00:a0:f9:0b:cf:d8 |                        | 0        | 0        | <b>O</b> Gefunden |              |

Abb. 3: **Wireless LAN Controller**->**Monitoring**->**Slave Access Points**

Im Menü **Wireless LAN Controller**->**Monitoring**->**Slave Access Points** wird eine Übersicht aller erkannten Access Points angezeigt. Für jeden Access Point sehen Sie einen Eintrag mit folgendem Parametersatz: **Standort**, **Name**, **IP-Adresse**, **LAN-MAC-Adresse**, Kanal, Tx-Bytes und Rx-Bytes. Außerdem sehen Sie, ob die Access Points Managed oder Gefunden sind.

Über das <sub>D</sub>-Symbol öffnen Sie eine Übersicht mit weiteren Details zu den Slave Access **Points**.

### <span id="page-9-1"></span>**2.1.2.1 Übersicht**

Im Menü **Übersicht** werden zusätzliche Informationen zum gewählten Access Point angezeigt. Die Anzeige wird alle 30 Sekunden aktualisiert.

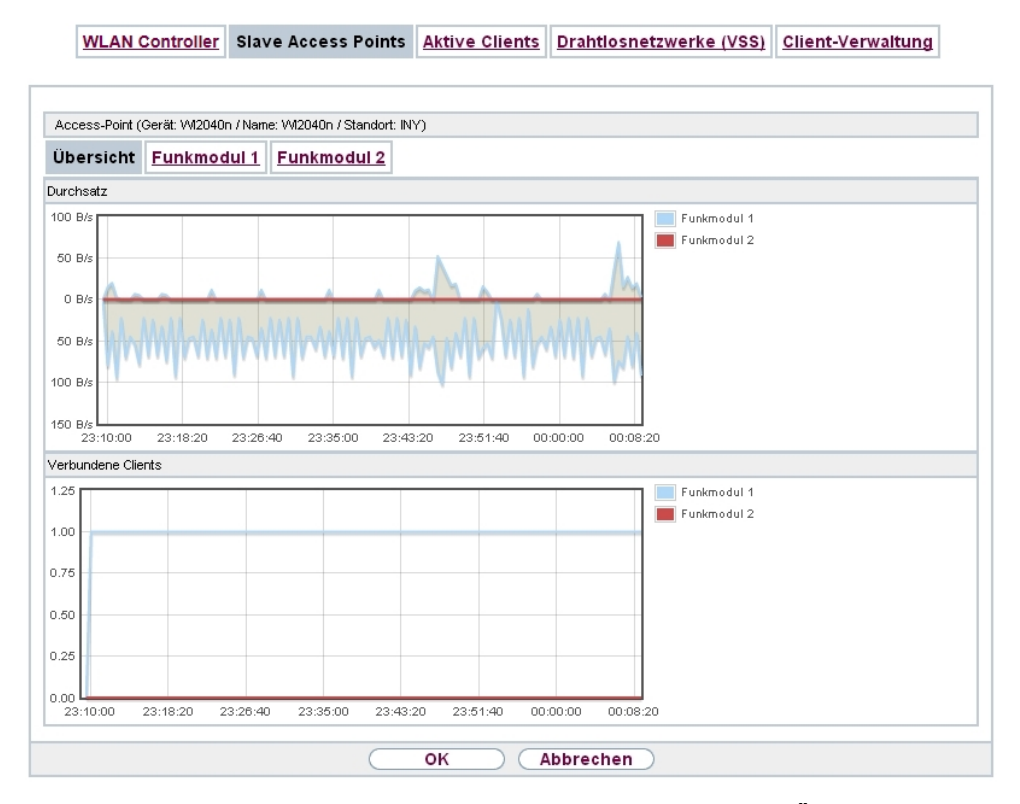

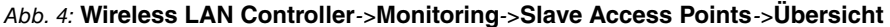

#### <span id="page-10-0"></span>**Werte in der Liste Übersicht**

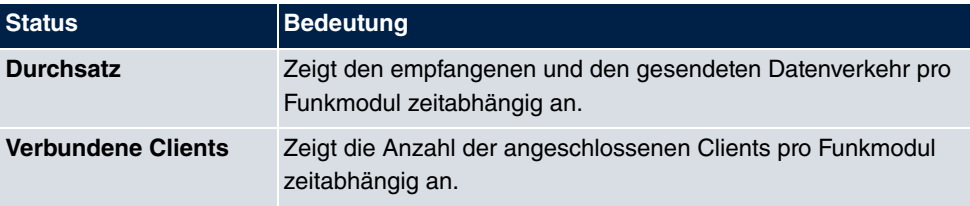

### <span id="page-10-1"></span>**2.1.2.2 Funkmodul 1**

Im Menü **Funkmodul** wird der empfangene und der gesendete Datenverkehr pro Client zeitabhängig angezeigt. Jeder Graph in der Darstellung ist über eine Farbe und eine MAC-Adresse eindeutig einem Client zugeordnet.

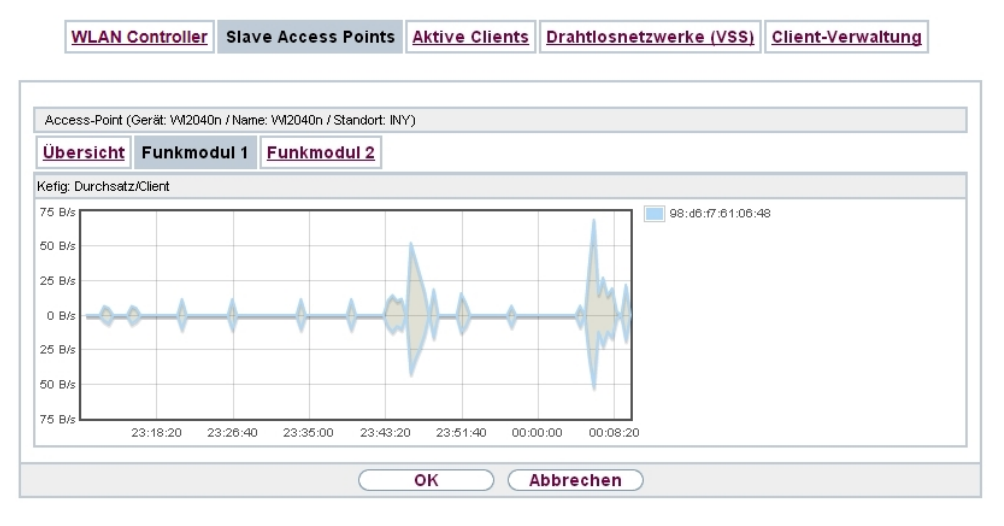

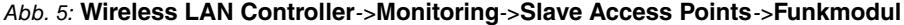

#### <span id="page-11-1"></span>**Werte in der Liste Funkmodul**

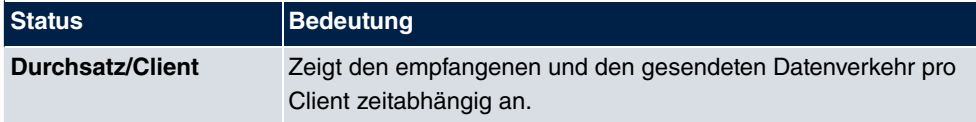

### <span id="page-11-0"></span>**2.1.3 Aktive Clients**

WLAN Controller Slave Access Points Aktive Clients Drahtlosnetzwerke (VSS) Client-Verwaltung

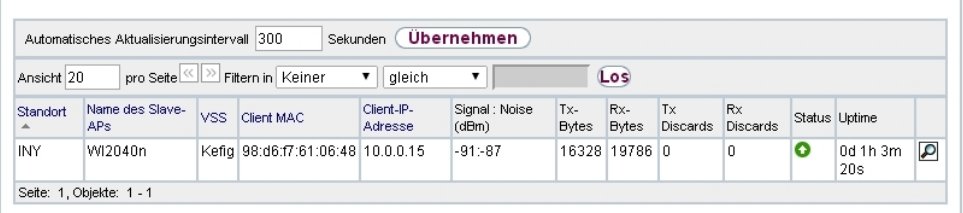

Abb. 6: **Wireless LAN Controller**->**Monitoring**->**Aktive Clients**

Im Menü **Wireless LAN Controller**->**Monitoring**->**Aktive Clients** werden die aktuellen Werte aller aktiven Clients angezeigt.

Für jeden Client sehen Sie einen Eintrag mit folgendem Parametersatz: **Standort**, **Name des Slave-APs**, **VSS**, **Client MAC**, **Client-IP-Adresse**, **Signal : Noise (dBm)** , **Tx-Bytes**, **Rx-Bytes**, **Tx Discards**, **Rx Discards**, **Status** und **Uptime**.

#### **Mögliche Werte für Status**

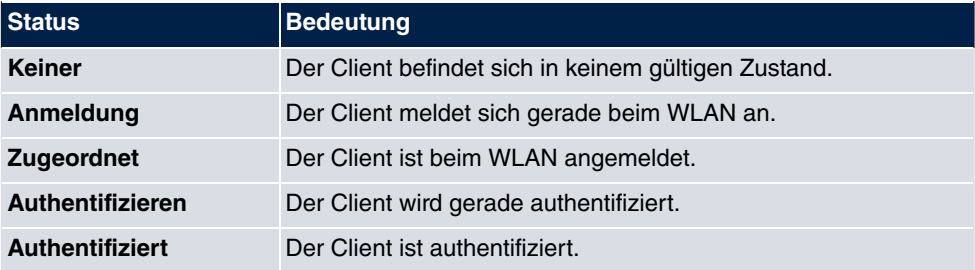

Über das <sub>In-</sub>Symbol öffnen Sie eine Übersicht mit weiteren Details zu den Aktive Clients. Die Anzeige wird alle 30 Sekunden aktualisiert.

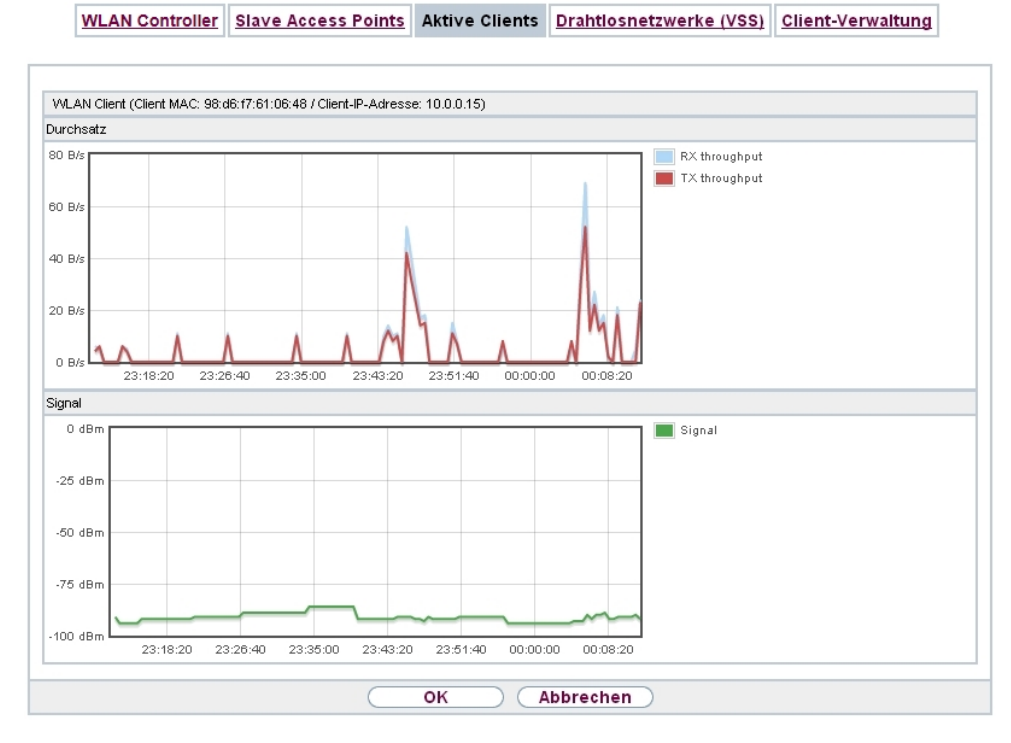

Abb. 7: **Wireless LAN Controller**->**Monitoring**->**Aktive Clients**->

#### <span id="page-12-0"></span>**Werte in der Liste WLAN Client**

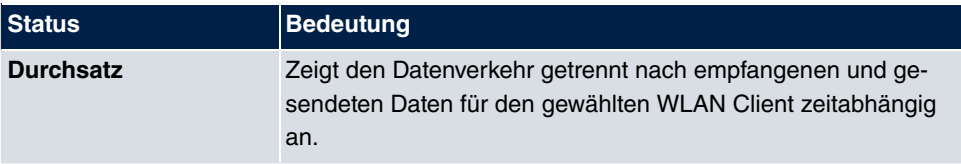

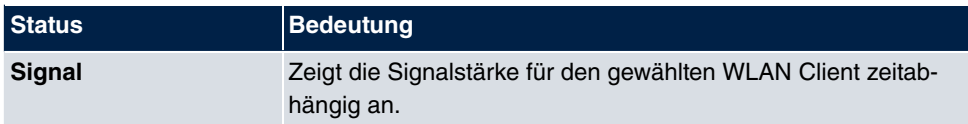

## <span id="page-13-0"></span>**2.1.4 Drahtlosnetzwerke (VSS)**

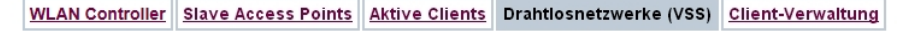

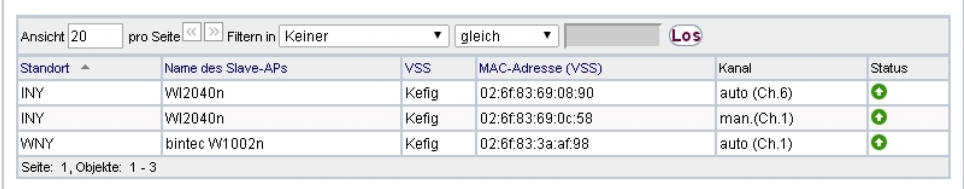

Abb. 8: **Wireless LAN Controller**->**Monitoring**->**Drahtlosnetzwerke (VSS)** Im Menü **Wireless LAN Controller**->**Monitoring**->**Drahtlosnetzwerke (VSS)** wird eine Übersicht über die aktuell verwendeten AP angezeigt. Sie sehen, welches Funkmodul welchem Drahtlosnetzwerk zugeordnet ist. Für jedes Funkmodul wird ein Parametersatz angezeigt (**Standort**, **Name des Slave-APs**, **VSS**, **MAC-Adresse (VSS)**, **Kanal**, **Status**).

## <span id="page-13-1"></span>**2.1.5 Client-Verwaltung**

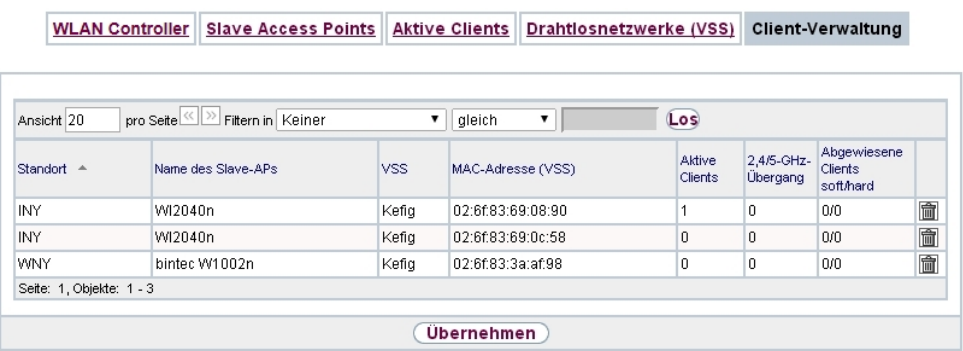

#### Abb. 9: **Wireless LAN Controller**->**Monitoring**+**Client-Verwaltung**

Im Menü **Wireless LAN Controller**->**Monitoring**->**Client-Verwaltung** zeigt die Verwaltung der Clients durch die Access Points. Sie sehen u. a. die Anzahl der verbundenen Clients, die Anzahl der Clients, die vom **2,4/5-GHz-Übergang** betroffen sind, sowie die Anzahl der abgewiesenen Clients.

Mithilfe des  $\frac{1}{\text{min}}$ -Symbols können Sie die Werte für den gewünschten Eintrag löschen.

## <span id="page-14-0"></span>**2.2 WLAN Bandbreitenmanagement**

Zur Verwaltung der zur Verfügung stehenden Bandbreite in WLAN-Verbindungen kann die Belegung durch einzelne Clients im Menü **Wireless LAN**->**WLAN**->**Drahtlosnetzwerke (VSS)**->**Bearbeiten/Neu** bzw. **Wireless LAN**

**Controller**->**Slave-AP-Konfiguration**->**Drahtlosnetzwerke (VSS)**->**Bearbeiten/Neu** über die Optionen **Rx Shaping**und **Tx Shaping** in Empfangs- wie auch in Senderichtung eingeschränkt werden. Folgende Werte stehen zur Verfügung:

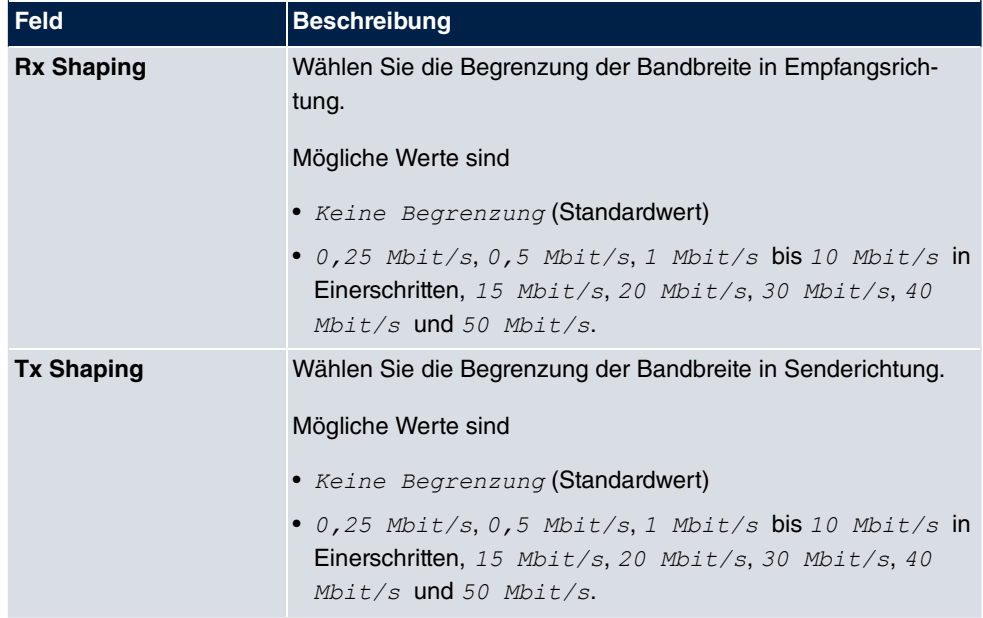

#### <span id="page-14-2"></span>**Felder im Menü Bandbreitenbeschränkung für jeden WLAN-Client**

## <span id="page-14-1"></span>**2.3 DHCP-Optionen für bintec 4Ge-LE**

Für den Betrieb eines **bintec 4Ge-LE** stehen ab **Systemsoftware 9.1.9** DHCP-Optionen via GUI zur Verfügung.

Gehen Sie im Menü **Lokale Dienste**->**DHCP-Server**->**DHCP-Konfiguration**->**Erweiterte Einstellungen** folgendermaßen vor, um die entsprechenden Parameter einzugeben:

- (1) Klicken Sie im Feld **DHCP-Optionen** auf die Schaltfläche **Hinzufügen** und wählen Sie **Option** = *Vendor String*.
- (2) Klicken Sie auf die Schaltfläche (6), um den Eintrag zu bearbeiten. Das Fenster **Basisparameter** öffnet sich.
- (3) Wählen Sie unter **Hersteller auswählen**  .

(4) Geben Sie für Ihren **4Ge-LE** die gewünschten Werte in den Feldern **APN** und **PIN** ein und klicken Sie auf **Übernehmen**.

# <span id="page-16-0"></span>**Kapitel 3 Änderungen**

<span id="page-16-1"></span>Folgende Änderungen sind in **Systemsoftware 9.1.9** vorgenommen worden.

## **3.1 WLAN - Anzahl der Drahtlosnetzwerke erhöht**

Die Anzahl der konfigurierbaren Drahtlosnetzwerke (VSS) wurde von 8 auf 16 erhöht.

## <span id="page-17-0"></span>**Kapitel 4 Fehlerbehebungen**

<span id="page-17-1"></span>Folgende Fehler sind in **Systemsoftware 9.1.9** behoben worden:

## **4.1 Assistenten - VoIP PBX im LAN fehlerhaft**

### **ID 18542**

Wenn im Menü **Assistenten**->**VoIP PBX im LAN**->**VoIP PBX im LAN**->**Neu** die Felder WAN-Schnittstelle für VoIP-Priorisierung = en1-4, Maximale Upload-Ge**schwindigkeit** =  $640$  und **IP-Adresse der VoIP PBX im LAN** =  $192.168.0.100$  gesetzt waren (Beispielwerte) und mit **OK** gespeichert wurden, so erschien eine Fehlermeldung und in der Spalte VoIP-Bandbreite wurde 0 kbit/s angezeigt.

## <span id="page-17-2"></span>**4.2 RADIUS - Panic und Reboot**

### **ID 18406**

<span id="page-17-3"></span>Bei mehreren PPTP-Verbindungen via RADIUS trat 60 Minuten nach dem Beenden der ersten PPTP-Verbindung eine Panic und ein Reboot auf.

## **4.3 DHCP - Mehrfache Vergabe derselben IP-Adresse**

### **ID 18440**

Bei Verwendung eines **bintec elmeg** Geräts zusammen mit einem weiteren **bintec elmeg** Gerät und einem Android Gerät als WLA Clients, konnte es bei wiederholtem Verbinden und Trennen der Clients vorkommen, dass dieselbe IP-Adresse an beide Clients vergeben wurde.

## <span id="page-17-4"></span>**4.4 Wireless LAN - Berechnung der Oktetts fehlerhaft**

### **ID n/a**

Wenn A-MPDU-Frames gesendet wurden, war die Summe der berechneten Oktetts falsch.

## <span id="page-18-0"></span>**4.5 Wireless LAN Controller - Reboot eines Access Points**

### **ID 18408**

Wenn während der Konfigurationsphase eines Access Points an einem Wireless LAN Controller ein Datenpaket verloren ging, konnte es vorkommen, dass der Access Point vor dem Ende der Konfigurationphase einen Reboot durchführte. In einem verlustbehafteten Netzwerk konnte ein ständiger Reboot des Access Points auftreten.

## <span id="page-18-1"></span>**4.6 Wireless LAN Controller - Management fehlerhaft**

### **ID 18453**

Wenn bei einem Gerät der neuen WLAN Generation der Assistent **Wireless LAN** verwendet wurde, damit der Wireless LAN Controller das Management des eigenen Funkmoduls übernimmt, und im Menü **Systemverwaltung**->**Globale Einstellungen**->**System** das Feld **LED-Modus** =  $\text{Ans}$  gesetzt wurde, so entfernte der Wireless LAN Controller sein Funkmodul aus dem Management und alle anderen Funkmodule wurden deaktiviert.

## <span id="page-18-2"></span>**4.7 Routen - Unzutreffende Fehlermeldungen**

### **ID 18489**

Wenn im Menü **Netzwerk**->**Routen**->**Konfiguration von IPv4-Routen**->**Neu** das Feld **Routentyp** = Netzwerkroute via Schnittstelle sowie eine gültige IP-Adresse und Netzmaske gesetzt war, löste ein Klick auf die Schaltfläche **OK** die Fehlermeldung "Eingabefehler; Für den Netzwerktyp 'Direkt' muss eine Schnittstelle ausgewählt werden" aus, obwohl kein Netzwerktyp 'Direkt' angezeigt wurde.

 $\blacksquare$ Wenn stattdessen  $\blacksquare$ Pout**up** =  $\textit{Host-Roote}\xspace$   $\blacksquare$   $\textit{Schnittstelle}\xspace$   $\lhd$   $\blacksquare$   $\lhd$  $\sigma$ *Standardroute über Schnittstelle* gewählt war, wurden nach einem Klick auf OK ebenfalls unzutreffende Fehlermeldungen angezeigt.

## <span id="page-19-0"></span>**4.8 Drop-In - Route nicht konfigurierbar**

### **ID 18434**

<span id="page-19-1"></span>Es war nicht möglich, eine Route über ein Gateway zu erstellen, wenn die entsprechende Schnittstelle Teil einer Drop-in-Gruppe war.

## **4.9 IPSec - Fehlerhafte Verwendung der Loopback-Adresse**

### **ID 18399**

<span id="page-19-2"></span>Die Loopback-Adresse 127.0.0.1 wurde in einigen Fällen als Quell-IP-Adresse für IKE verwendet.

## **4.10 IPSec - Fehlerhafte Verwendung der Standardroute**

## **ID 18509**

Wenn im Menü **VPN**->**IPSec**->**IPSec-Peers**->**Neu** unter **Routeneinträge** keine Netzmaske oder *%%%%* als Netzmaske eingetragen wurde, wurde ohne Hinweis die Standardroute aktiviert.

## <span id="page-19-3"></span>**4.11 IPSec - CIDR-Notation für Netzmaske nicht verwendbar**

## **ID 18531, ID 18490**

Im Menü **VPN**->**IPSec**->**IPSec-Peers**->**Neu** unter **Zusätzlicher Filter des Datenverkehrs** und im Menü **Netzwerk**->**Lastverteilung**->**Special Session Handling**->**Neu** unter **Quell-IP-Adresse/Netzmaske** =  $Netzwerk$  konnte die Netzmaske nicht in CIDR-Notation (z. B. *325*) eingegeben werden.

## <span id="page-20-0"></span>**4.12 DNS - Unzutreffende Fehlermeldung**

## **ID 18467**

Wenn im Menü **Lokale Dienste**->**DNS**->**Statische Hosts**->**Neu** zum Beispiel **DNS-**Hostname =  $test.test.de$  und IP-Adresse = 1.0.127.127 gesetzt war, wurde die Fehlermeldung "Eingabefehler; Geben Sie bitte eine gültige IP-Adresse an, wenn Sie eine nicht-negative Antwort festlegen!" angezeigt.

## <span id="page-20-1"></span>**4.13 Setup Tool - Erweiterte Route nicht konfigurierbar**

## **ID 18448**

Nach der ersten Verbindung eines LTE WAN-Partners war es nicht möglich, eine erweiterte Route mit dem Typ "WAN without transit network" aufzubauen.

## <span id="page-21-0"></span>**Index**

#### **A**

Aktive Clients [8](#page-11-0) AP gefunden [5](#page-8-1) AP offline [5](#page-8-1) AP verwaltet [5](#page-8-1)

### **C**

Client-Verwaltung [10](#page-13-1) CPU-Last [%] [5](#page-8-1)

#### **D**

Drahtlosnetzwerke (VSS) [10](#page-13-0) Durchsatz [7](#page-10-0), [9](#page-12-0) Durchsatz/Client [8](#page-11-1)

### **F**

Funkmodul1 [7](#page-10-1)

#### **R**

Rx Shaping [11](#page-14-2)

#### **S**

Signal [9](#page-12-0) Slave Access Points [6](#page-9-0) Speicherverbrauch [%] [5](#page-8-1)

#### **T**

Tx Shaping [11](#page-14-2)

### **U**

Übersicht [6](#page-9-1)

#### **V**

Verbundene Clients [7](#page-10-0) Verbundene Clients/VSS [5](#page-8-1)

#### **W**

WLAN Controller [5](#page-8-0) WLAN Controller: VSS-Durchsatz [5](#page-8-1)